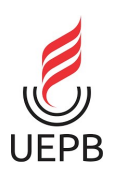

### Tutorial para manutenção de sites institucionais<br>Coordenadoria de Tecnologia da Informação e Comunicação - CTIC Tutorial para manutenção de sites institucionais<br>Coordenadoria de Tecnologia da Informação e Comunicação - CTIC

- 1. Acesso ao painel administrativo
- 2. Páginas
	- 2.1 Editar
	- 2.2 Adicionar nova
	- 2.3 Excluir
- 3. Notícias
	- 3.1 Editar
	- 3.2 Adicionar nova
	- 3.3 Excluir
- 4. Inserir, editar e remover Links
	- Notícias ou Páginas do menu
- 5. Inserir, editar e remover Imagens
	- Notícias ou Páginas do menu
- 6. Gerenciador de documentos
	- 6.1 Categorias
		- 6.1.1 Inserir
		- 6.1.2 Editar
		- 6.1.3 Excluir
- SUMÁRIO
- 6.2 Arquivos
	- 6.2.1 Inserir
	- 6.2.2 Editar
	- 6.2.3 Excluir
	- 6.2.4 Restaurar
- 6.2.4 Incluir link de arquivo em página ou post 9. Página Inicial - Home<br>
9. Página Inicial - Home<br>
9. Página Inicial - Home<br>
9. Página Inicial - Home<br>
9. Página Inicial - Home<br>
9. Página Inicial - Home<br>
9. Página Inicial - Home<br>
9. Página Inicial - Home<br>
9. Página Inic
- -
	- 7.2 Lista de Links
		- 7.2.1 Adicionar novo
		- 7.2.2 Editar link
		- 7.2.3 Excluir link
- 8. Gerenciar menu local
	- 8.1 Inserir item
	- 8.2 Posicionar item
	- 8.2 Remover item

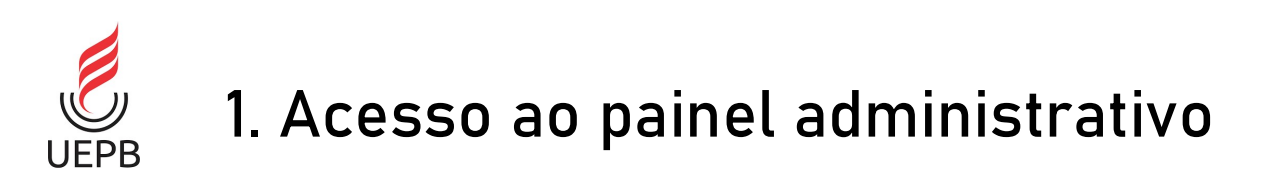

- O link para acessar o painel administrativo dos sites institucionais é definido da seguinte forma:
- Endereço do site que deseja atualizar, seguido de **/wp-admin**
- Abaixo alguns exemplos:

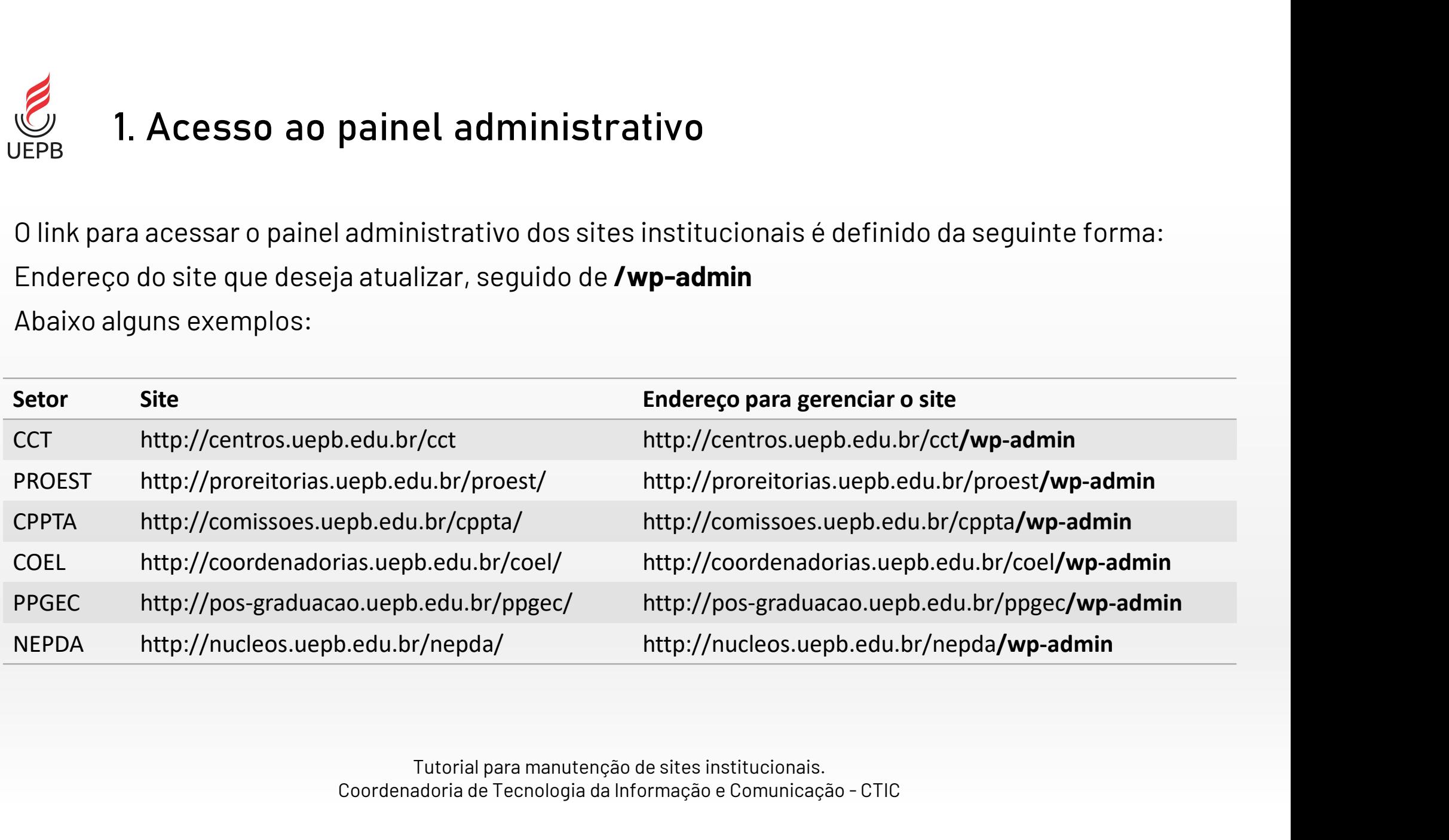

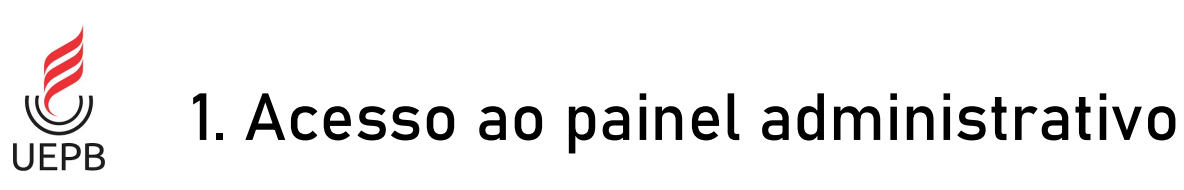

- Acesse o endereço administrativo do site
- Digite seu nome de usuário e sua senha.
- Clique em Acessar e você será redirecionado para o painel administrativo.
- Caso não tenha cadastro, enviar solicitação para sites@uepb.edu.br

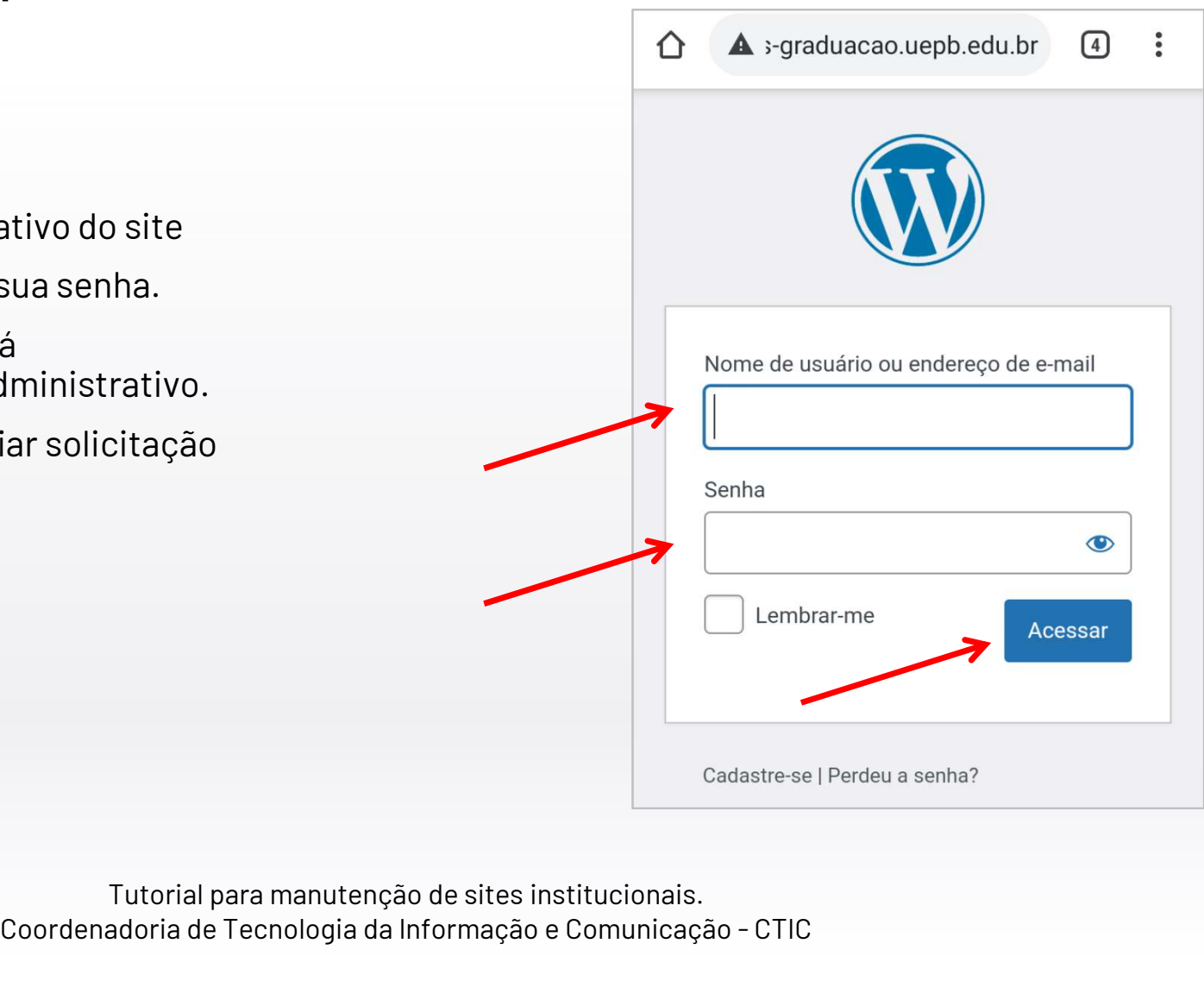

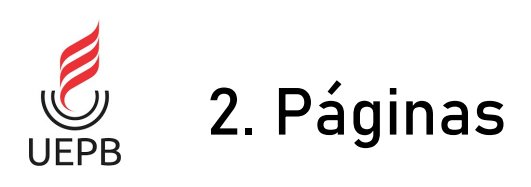

- Páginas são itens do menu que aparecem no menu superior do site.
- Para atualizar uma página, primeiramente acesse o painel administrativo.

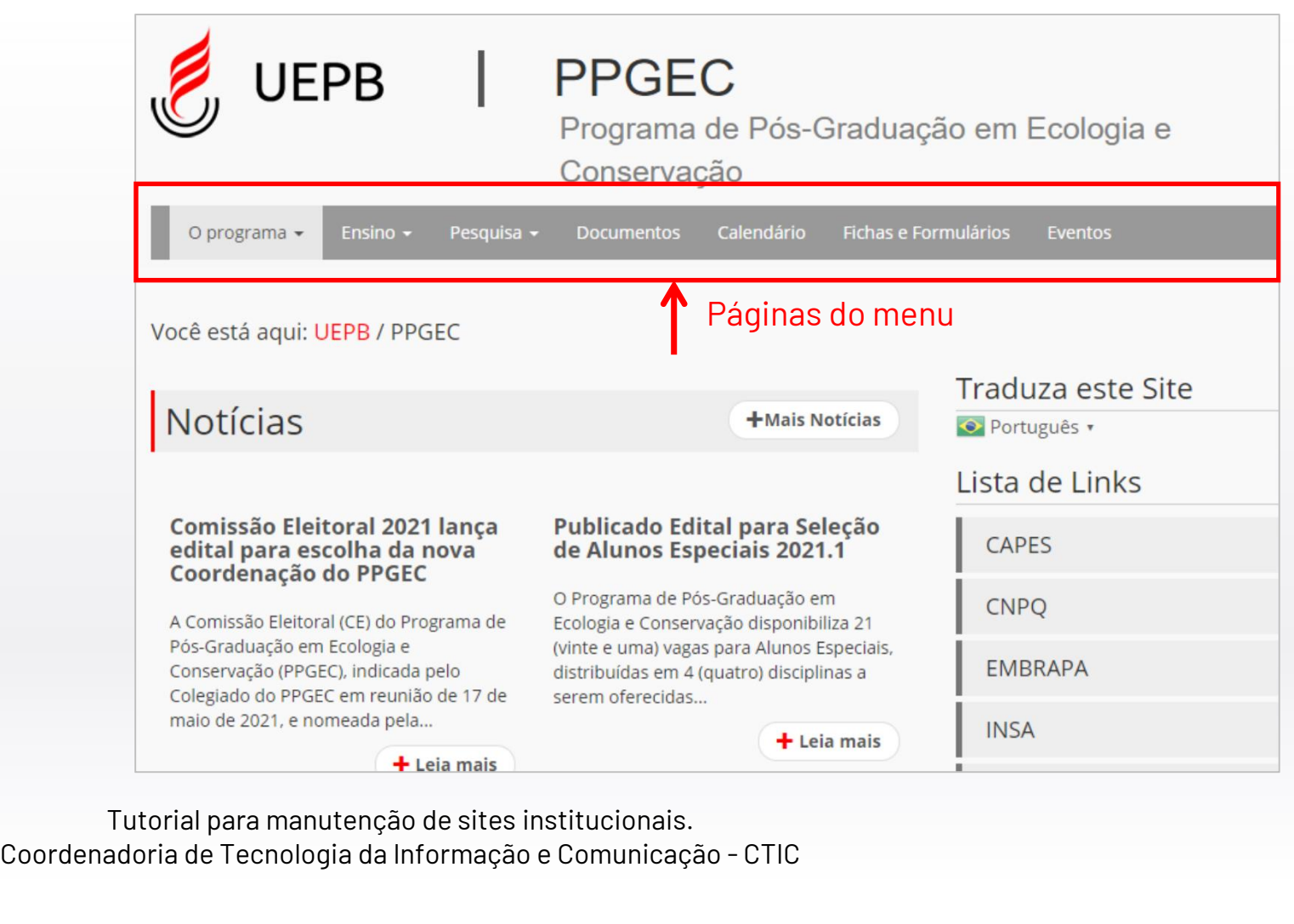

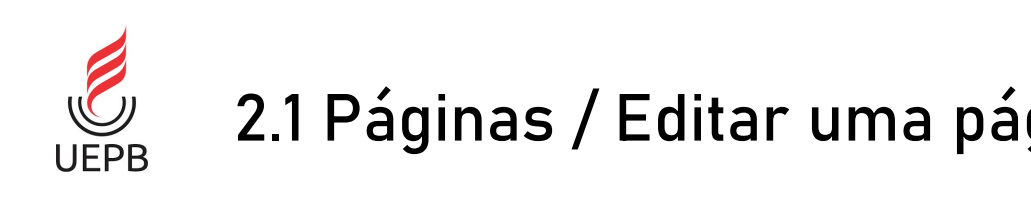

- as páginas
- Uma listagem com todas as páginas será exibida.

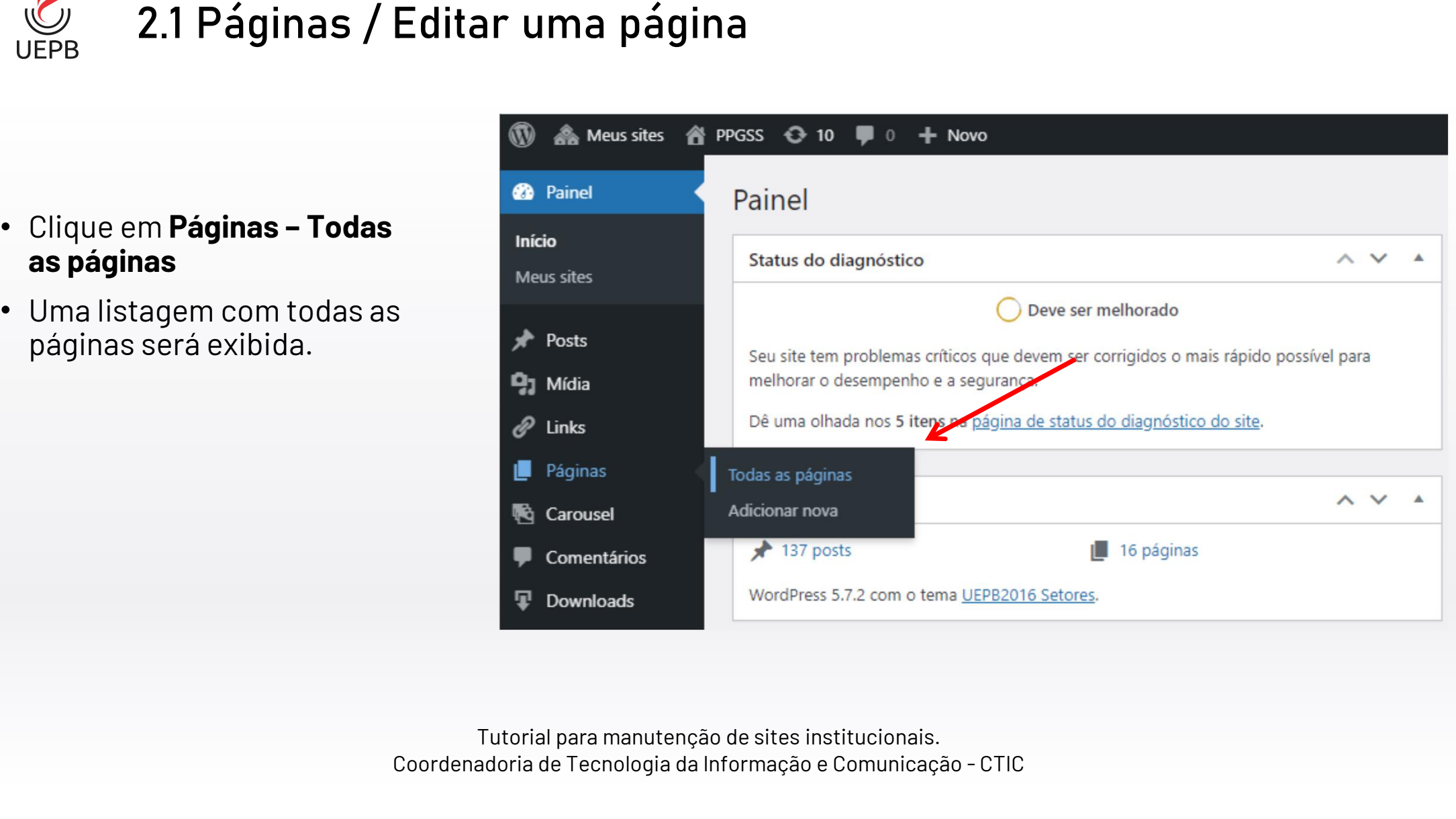

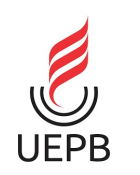

#### 2.1 Páginas / Editar uma página

- Clique sobre a página que deseja editar, neste exemplo iremos editar a página Contatos
- Clique sobre o link Editar e a página será aberta para edição.

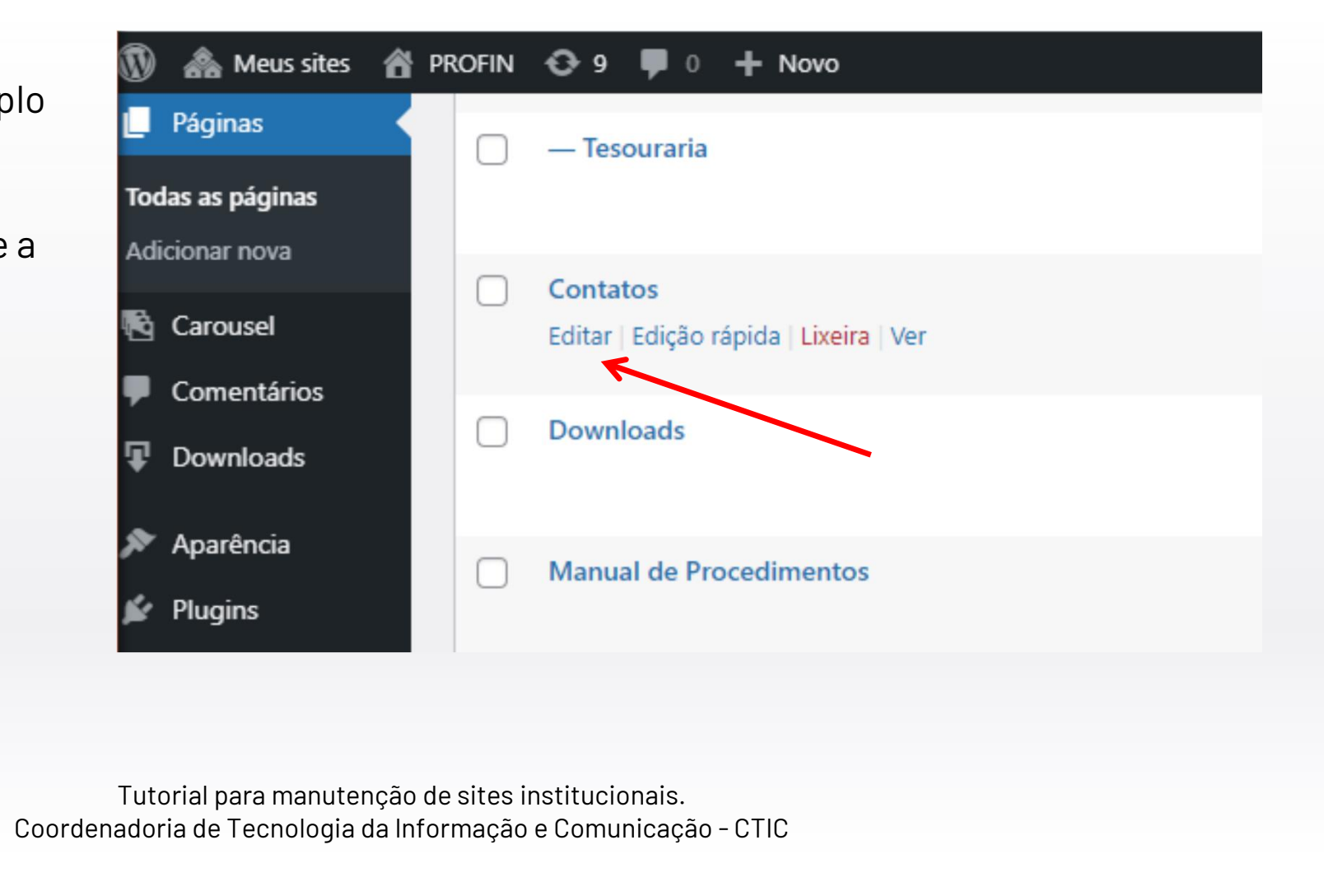

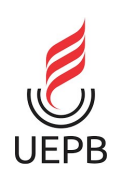

#### 2.1 Páginas / Editar uma página

- Faça as modificações no editor de texto conforme sua necessidade
- Clique sobre o botão Atualizar para finalizar

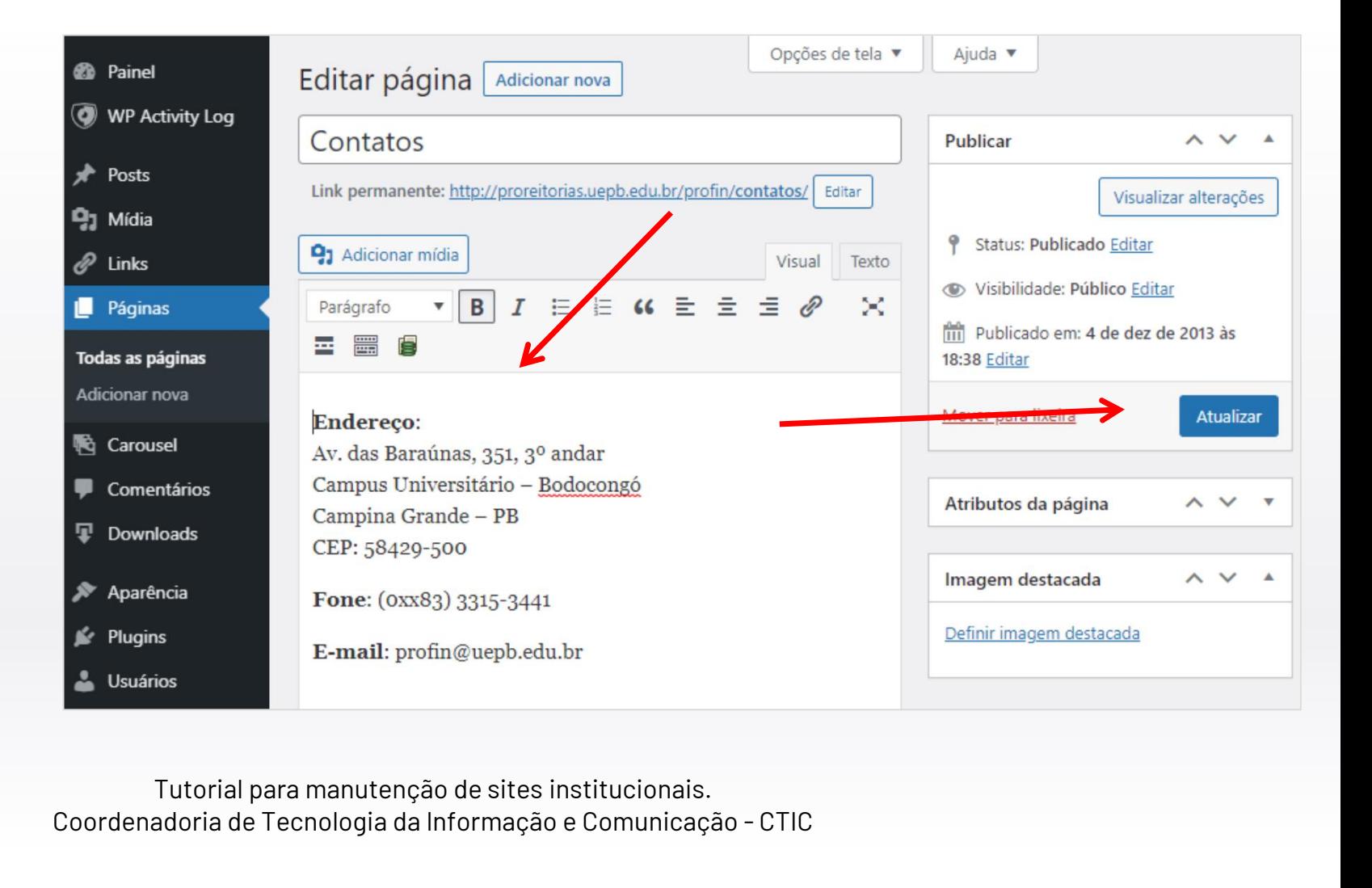

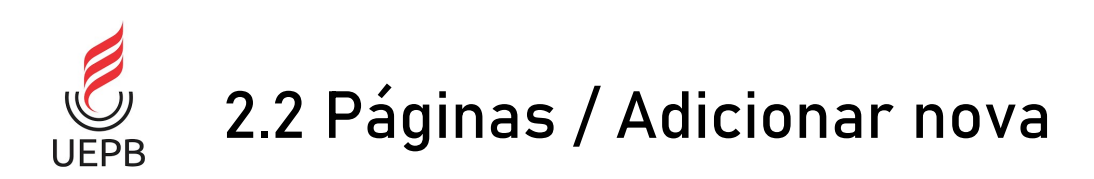

• Para criar uma nova página, clique em Páginas – Adicionar nova.

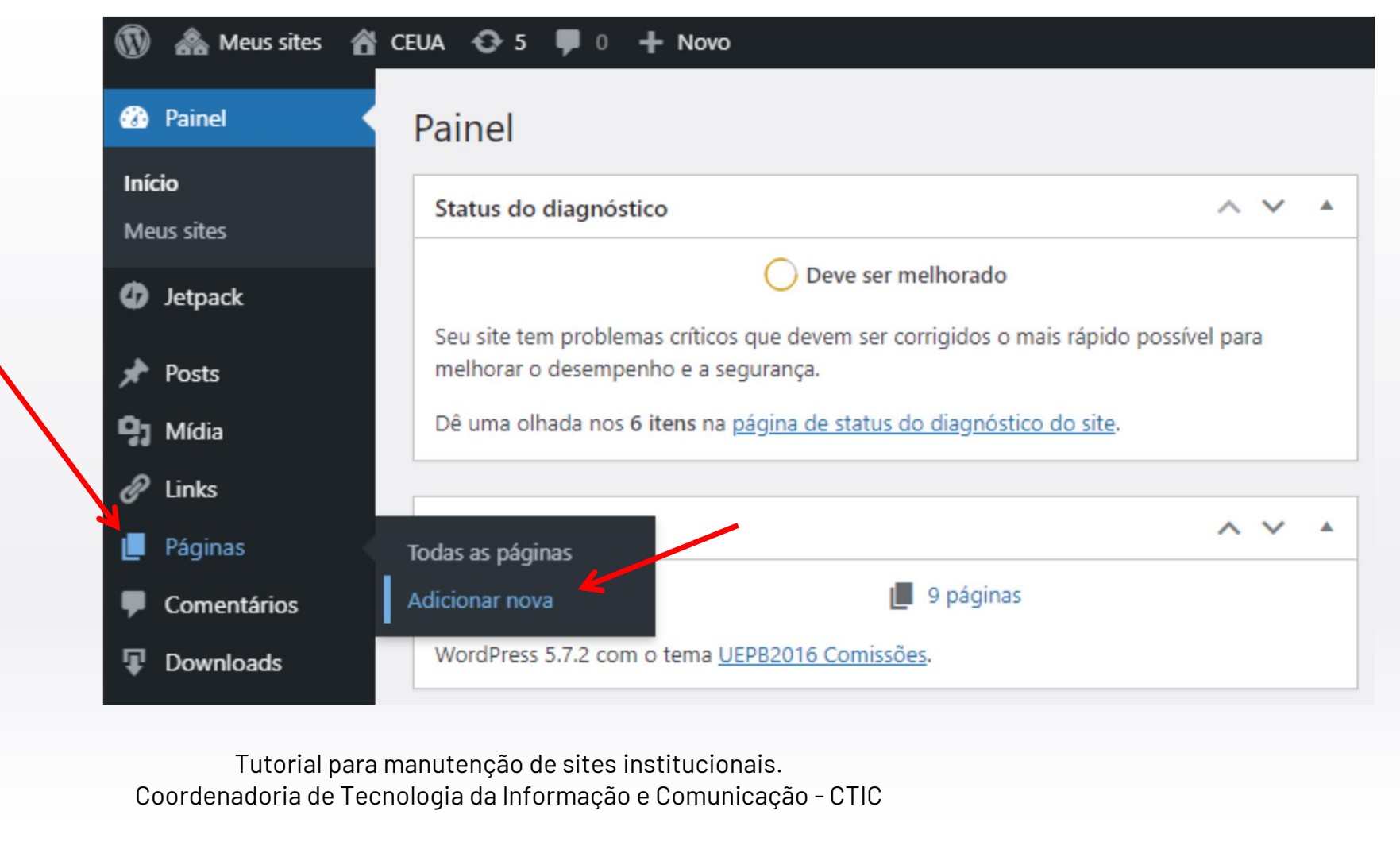

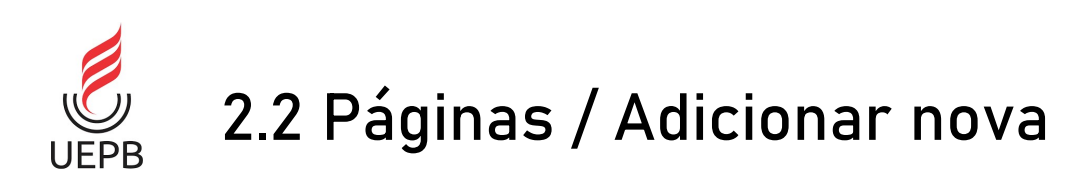

- Digite o título da nova página e abaixo<br>costova e contoúdo escreva o conteúdo referente a esta página, links e payma, mins e<br>imagens podem ser<br>adicionados adicionados.
- Clique no botão Publicar para finalizar.

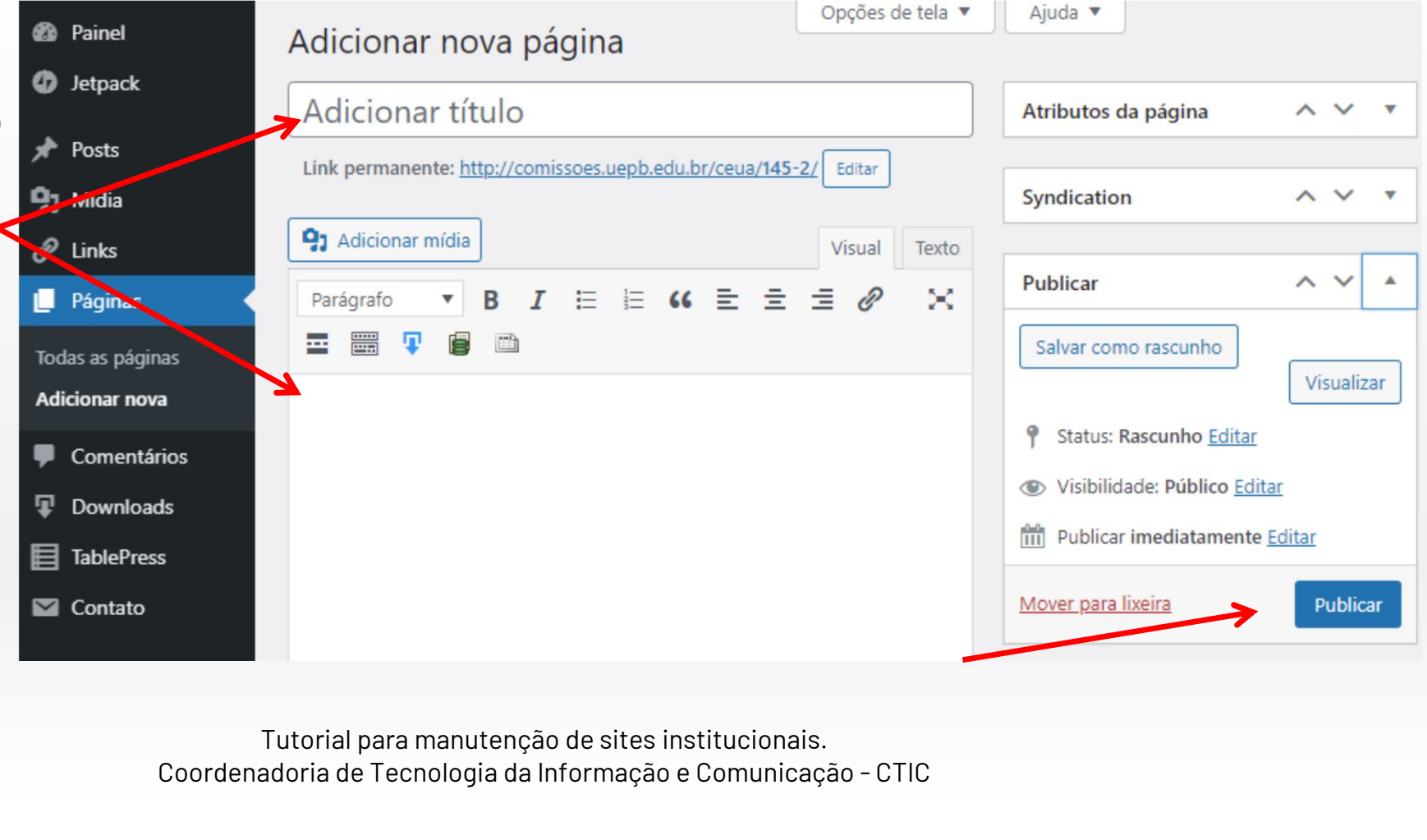

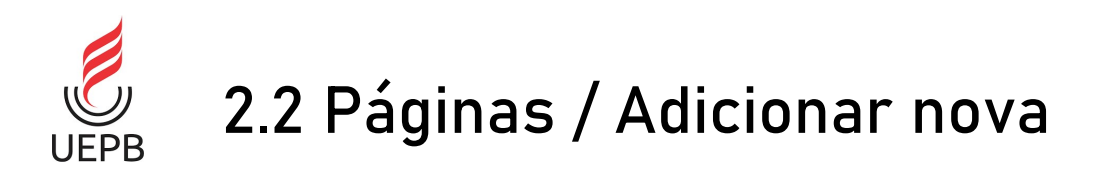

Na caixa de diálogo Publicar, algumas opção estão disponíveis:

#### • Status

- Define se o post é rascunho ou revisão pendente.
- Você pode iniciar um Post e outra pessoa continuar por exemplo.

#### • Visibilidade

- Público (todos vão ver)
- Privado (acesso com senha do site)
- Protegido por senha: você define uma nova senha diferente do administrador.

#### • Data de Publicação

- Pode escolher se publica imediatamente ou em uma data específica.
- Post pode ser publicado apenas daqui a 3 semanas, quando será o evento, por exemplo.)

![](_page_9_Figure_12.jpeg)

Tutorial para manutenção de sites institucionais. diatamente ou em uma data específica.<br>As daqui a 3 semanas, quando será o evento, por<br>Tutorial para manutenção de sites institucionais.<br>Coordenadoria de Tecnologia da Informação e Comunicação - CTIC

![](_page_10_Picture_0.jpeg)

- Para excluir uma página, clique em Páginas – Todas as páginas.
- Passe o mouse sobre a página que deseja excluir e algumas opções serão exibidas, clique no link Lixeira e a página será removida.

![](_page_10_Picture_55.jpeg)

![](_page_11_Picture_0.jpeg)

- Notícias são os posts que aparecem na tela inicial do site.
- Para atualizar uma notícia, primeiramente acesse o painel administrativo.

![](_page_11_Picture_41.jpeg)

![](_page_12_Picture_0.jpeg)

- posts
- Uma listagem com todas as notícias será exibida.

![](_page_12_Figure_3.jpeg)

![](_page_13_Picture_0.jpeg)

#### 3.1 Notícias / Editar

- Clique sobre a notícia que deseja editar
- Clique sobre o link Editar e a notícia/post será aberta para edição.

![](_page_13_Picture_4.jpeg)

![](_page_14_Picture_0.jpeg)

- Faça as modificações no editor de texto conforme sua necessidade. Altere o título ou conteúdo na **conte** notícia.
- Clique sobre o botão **Atualizar** para finalizar

![](_page_14_Picture_3.jpeg)

![](_page_15_Picture_0.jpeg)

• Para criar uma nova Para criar uma nova<br>notícia, clique em **Posts** – Adicionar novo.

![](_page_15_Picture_2.jpeg)

![](_page_16_Picture_0.jpeg)

#### 3.2 Notícias / Adicionar nova

Opções de tela ▼ Ajuda v *d* Painel Adicionar novo post Posts Adicionar título  $\wedge$   $\vee$ Syndication  $\overline{\mathbf{v}}$ • Digite o título da lodos os posts nova **Adicionar novo Publicar**  $\sim$   $\vee$  $\blacktriangle$ **9** Adicionar mídia Categorias Visual Texto • Digite o texto da Salvar como rascunho Tags  $I \equiv E$   $K \equiv E \equiv \mathcal{O}$  $>\circ$ notícia. Links e Parágrafo ▼ B Visualizar **Q<sub>1</sub>** Mídia imagens podem ser 로  $+ [CP]$   $\blacksquare$ 體 Status: Rascunho Editar φ adicionados nesta  $\mathscr{O}$  Links Visibilidade: Público Editar área. Páginas **Mill** Publicar imediatamente Editar • Marque a Categoria **No** Carousel Publicar notícias . Comentários **Downloads** • Clique no botão  $\sim$   $\vee$ Categorias<br>
Contato<br>
Todas as categorias<br>
Todas as categorias<br>
Todas as categorias<br>
Todas as categorias<br>
Todas as categorias<br>
Todas as categorias<br>
Todas as categorias<br>
Estration<br>
Estration<br>
Coordenadoria de Tecnologia da I Publicar para finalizar. ∗

![](_page_17_Picture_0.jpeg)

Na caixa de diálogo Publicar, algumas opção estão disponíveis:

#### • Status

- Define se o post é rascunho ou revisão pendente.
- Você pode iniciar um Post e outra pessoa continuar por exemplo.

#### • Visibilidade

- Público (todos vão ver)
- Privado (acesso com senha do site)
- Protegido por senha: você define uma nova senha diferente do administrador.

#### • Data de Publicação

- Pode escolher se publica imediatamente ou em uma data específica.
- Post pode ser publicado apenas daqui a 3 semanas, quando será o evento, por exemplo.)

![](_page_17_Figure_12.jpeg)

Tutorial para manutenção de sites institucionais. diatamente ou em uma data específica.<br>As daqui a 3 semanas, quando será o evento, por<br>Tutorial para manutenção de sites institucionais.<br>Coordenadoria de Tecnologia da Informação e Comunicação - CTIC

![](_page_18_Picture_0.jpeg)

#### 3.3 Notícias / Excluir

- Para excluir uma notícia, clique em Posts – Todas os posts.
- Passe o mouse sobre a notícia que deseja excluir e algumas opções serão exibidas, clique no link Lixeira **Delandication** Páginas e a notícia será removida.

![](_page_18_Picture_4.jpeg)

![](_page_19_Picture_0.jpeg)

- Links ou hyperlinks são endereços eletrônicos que redirecionam um clique de um usuário para uma página na internet.
- Nesta seção é descrito como inserir links em páginas ou posts (notícias)
- Para criar um link dentro de uma página ou post, abra a página ou post que deseja incluir um link. na página na internet.<br>• Casta seção é descrito como inserir links em páginas ou posts (notícias)<br>• Caso triar um link dentro de uma página ou post, abra a página ou post que deseja incluir um<br>• Caso tenha dúvidas, você po
- Nesta seção iremos editar uma notícia e incluir um link.
	- editar uma notícia.

![](_page_20_Picture_0.jpeg)

#### 4. Links em notícias e páginas

- <sup>1.</sup> **4. Links em notícias e para a construídio de la para edição,<br>
1. Após abrir a notícia ou página para edição,<br>
clique e selecione com o mouse a palavra que** clique e selecione com o mouse a palavra que deseja criar um link. UEPB<br>
2. Após abrir a notícia ou página para edição,<br>
clique e selecione com o mouse a palavra que<br>
deseja criar um link.<br>
2. Neste exemplo, iremos criar um link sobre a<br>
palavra EDUEPB. Para isto, selecione esta 1. Após abrir a notícia ou página para edição,<br>clique e selecione com o mouse a palavra que<br>deseja criar um link.<br>2. Neste exemplo, iremos criar um link sobre a<br>palavra EDUEPB. Para isto, selecione esta<br>palavra com o mouse
- palavra EDUEPB. Para isto, selecione esta palavra com o mouse. deseja criar diffilm.<br>
2. Neste exemplo, iremos criar um link sobre a<br>
palavra CDUEPB. Para isto, selecione esta<br>
palavra com o mouse.<br>
3. Após selecionar, clique no botão Inserir/edita<br>
ink.<br>
4. Digite o endereço que dese S. Neste exemplo, nemos char amminx sobre a<br>palavra EDUEPB. Para isto, selecione esta<br>palavra com o mouse.<br>3. Após selecionar, clique no botão Inserir/editar<br>ink.<br>4. Digite o endereço que deseja criar o link.<br>5. Na caixa d
- link.
- 
- pesquisar" informe o endereço do link, neste exemplo vamos criar um link para o site da Editora da UEPB , ou seja, http://eduepb.uepb.edu.br

![](_page_20_Picture_95.jpeg)

Será realizada nesta sexta-feira (25), a partir das 18h, no Canal Panke no YouTube, a mesa de discussão baseada no e-book "Eleições 2020: comunicação eleitoral na disputa para Prefeituras". A live é organizada pelo grupo de Pesquisa Comunicação Eleitoral, da Universidade Federal do Paraná (CEL-UFPR), e contará com a participação do diretor da Editora da Universidade Estadual da Paraíba (UEPB), professor Cidoval Morais. A iniciativa tem como objetivo aprofundar os estudos sobre a campanha eleitoral de 2020 realizados em diversas cidades do Brasil.

"Eleições 2020: comunicação eleitoral na disputa para Prefeituras", que está disponível para download gratuito nos sites do CEL-UFPR e da EDUEPI

reúne estudos desenvolo Cole o URL ou digite para pesquisar Brasil, com enfoque na

Municipais de cidades brasileiras em 2020, ratificando a vocação Aplicar dução científica em rede, tendência registrada ao longo do tempo pelo CEL, que este ano comemora 10 anos.

![](_page_21_Picture_0.jpeg)

#### 4. Links em notícias e páginas

- Na caixa de diálogo "Cole o URL ou digite para pesquisar" informe o endereço do link, neste exemplo vamos criar um link para o site da Editora da UEPB , ou seja, http://eduepb.uepb.edu.br
- Clique sobre o botão Azul (tecla Enter) para aplicar as alterações e criar o link.
- Após criar o link, algumas opções de edição são disponibilizadas.
- Clique no link criado, depois clique no botão editar para alterar este link.

![](_page_21_Picture_82.jpeg)

"Eleições 2020: comunicação eleitoral na disputa para Prefeituras", que está disponível para download gratuito nos sites do CEL-UFPR e da EDUEPB. reúne estudos desenvolvidos por pesquisadoras eduepb.uepb.edu Brasil, com enfoque nas campanhas eleitorais.

Municipais de cidades brasileiras em 2020, ratificando a vocação de produção científica em rede, tendência registrada ao longo do tempo pelo CEL, que este ano comemora 10 anos.

![](_page_22_Picture_0.jpeg)

#### 4. Links em notícias e páginas

- Clique sobre o ícone da engrenagem para modificar o link.
- Para abrir este link recém criado em uma nova aba, sem sobrepor o site, marque a caixa de diálogo "Abrir link em nova aba".
- Clique em Atualizar para finalizar as modificações

"Eleições 2020: comunicação eleitoral na disputa para Prefeituras", que está disponível para download gratuito nos sites do CEL-UFPR e da EDUEPB. reúne estudos desenvolo http://eduepb.uepb.edu.bi Brasil, com enfoque nal

Municipais de cidades brasileiras em 2020, ratificando a vocação de produção científica em rede, tendência registrada ao longo do tempo pelo CEL, que este ano comemora 10 anos.

![](_page_22_Figure_7.jpeg)

![](_page_23_Picture_0.jpeg)

• Para remover um link, clique sobre o link, em seguida clique sobre o botão Remover link

> "Eleições 2020: comunicação eleitoral na disputa para Prefeituras", que está disponível para download gratuito nos sites do CEL-UFPR e da EDUEPB, reúne estudos desenvolvidos por pesquisadoras eduepb.uepb.edu.br Brasil, com enfoque nas campanhas eleitorais p

Municipais de cidades brasileiras em 2020, ratificando a vocação de produção científica em rede, tendência registrada ao longo do tempo pelo CEL, que este ano comemora 10 anos.

![](_page_24_Picture_0.jpeg)

D

⊽

Contato

Aparência

Plugins

**Usuários** 

- Imagens podem ser inseridas em notícias ou páginas de menu
- O procedimento de editar, inserir ou remover imagens é o mesmo para posts (notícias) ou páginas
- Para adicionar uma imagem, abra a página ou post que deseja modificar
- Clique sobre o botão Adicionar mídia

![](_page_24_Figure_6.jpeg)

YouTube, a mesa de discussão baseada no e-book "Eleições 2020: comunicação eleitoral na disputa para Prefeituras". A live é organizada pelo grupo de Pesquisa Comunicação Eleitoral, da Universidade Federal do Paraná (CEL-UFPR), e contará com a participação do diretor da Editora da Universidade Estadual da Paraíba (UEPB), professor Cidoval Morais, A iniciativa tem como objetivo aprofundar os estudos sobre a campanha eleitoral de 2020 realizados em diversas cidades do Brasil.

![](_page_25_Picture_0.jpeg)

- Uma caixa de dialogo é aberta com algumas opções disponíveis
- Na aba **Enviar arquivos**,<br>• é possível selecionar imagens localizadas no seu computador.
- Clique sobre o botão Selecionar arquivos para escolher qual arquivo deseja inserir.

![](_page_25_Picture_51.jpeg)

![](_page_26_Picture_0.jpeg)

- Uma janela é aberta para você escolher qual arquivo deseja enviar.
- Selecione o arquivo no seu computador e clique no botão Abrir

![](_page_26_Picture_31.jpeg)

![](_page_27_Picture_0.jpeg)

- A imagem foi enviada para o sistema, porém ainda não foi incluída no post.
- As seguintes configurações de imagens estão disponíveis, desça a página até o final para visualiza-las:
	- Alinhamento: Esquerda, centro ou direita
	- Apontar para: Nenhum, Arquivo de mídia, página de anexo ou URL personalizado.
	- Tamanho: miniatura, médio ou tamanho completo.
- Clique no botão Inserir no post para finalizar.

![](_page_27_Picture_8.jpeg)

![](_page_28_Picture_0.jpeg)

- A imagem é inserida conforme configurações definidas pelo usuário.
- Clique sobre o botão atualizar para finalizar esta operação.

![](_page_28_Picture_31.jpeg)

![](_page_29_Picture_0.jpeg)

- Caso seja necessário editar a imagem recém inserida, clique sobre esta e os ícones de alinhamento, edição e exclusão serão exibidos.
- Para excluir esta imagem, clique sobre o ícone em formato de x.
- Faça as modificações necessárias e clique sobre o botão Atualizar para finalizar.

![](_page_29_Figure_5.jpeg)

![](_page_29_Figure_6.jpeg)

![](_page_30_Picture_0.jpeg)

#### 6. Gerenciador de Documentos

- Para incluir arquivos (PDF ou DOC) no site, primeiramente acesse o painel administrativo com seu nome de usuário e senha.
- **Clique em Downloads para qual principals** acessar o gerenciador de documentos
- Esta página exibe uma listagem com todos os arquivos enviados para o site.
- Título do arquivo: nome que fica visível ao acessar o site establecidades e anticipales establecente de la establecente de la establecente onde o arquivo foi publicado
- Categoria: Uma forma de categorizar os arquivos, facilita a organização e manutenção do site.

![](_page_30_Figure_7.jpeg)

![](_page_31_Picture_0.jpeg)

#### 6. Gerenciador de Documentos

- Para incluir arquivos (PDF ou DOC) no site, primeiramente acesse o painel administrativo com seu nome de usuário e senha.
- **Clique em Downloads para qual principals** acessar o gerenciador de documentos
- Esta página exibe uma listagem com todos os arquivos enviados para o site.
- Título do arquivo: nome que fica visível ao acessar o site establecidades e anticipales establecente de la establecente de la establecente onde o arquivo foi publicado
- Categoria: Uma forma de categorizar os arquivos, facilita a organização e manutenção do site.

![](_page_31_Figure_7.jpeg)

![](_page_32_Picture_0.jpeg)

#### 6.1 Gerenciador de Documentos / Categorias

• Para acessar e visualizar as categorias, clique em Downloads – Categorias.

![](_page_32_Picture_35.jpeg)

![](_page_33_Picture_0.jpeg)

#### 6.1.1 Gerenciador de Documentos / Categorias / Adicionar

Opções de tela ▼ Para acessar e visualizar<br>
as categorias, clique em<br> **Downloads – Categorias.**<br>
Digite o Nome da nova<br>
categoria.<br>
O preenchimento do<br>
campo slug é<br>
desnecessário Categorias • Para acessar e visualizar Procurar Categoria as categorias, clique em Downloads - Categorias. **Adicionar Nova Categoria** Ações em massa v Aplicar 5 itens Digite o Nome da nova Nome Contagem <sub>ID</sub> Nome Descrição Slug categoria. O nome é como aparece em seu site. Atas  $11$ atas • O preenchimento do Slug desnecessário O "slug" é uma versão amigável do URL. Calendário calendario  $Q$ Normalmente, é todo em minúsculas e contém • Opção que pode ser apenas letras, números e hífens. **Todos os Arauivos** utilizada para informar **Adicionar Novo** Categoria Pai que uma categoria Tags Nenhum Г Formulários formularios  $\overline{z}$ Categorias Atribua um termo ascendente para criar uma principal (categoria pai) hierarquia. O termo Jazz, por exemplo, pode **Asset Manager** ser ascendente de Bebop ou Big Band. • Descrição: Campo **Templates** Descrição opcional. □ Geral geral  $\mathbf{0}$ 5 Extensões Histórico • Desça a página até o final Configurações e Clique no botão Adicionar Nova Categoria **Express** Legislação legislacao para finalizar.

**Adicionar Nova Categoria** 

![](_page_34_Picture_0.jpeg)

#### 6.1.2 Gerenciador de Documentos / Categorias / Editar

- Para editar uma categoria clique em Downloads – **Categorias**
- Passe o mouse sobre a categoria que deseja alterar e clique no link Editar.<br>Neste exemplo iremos editar a categoria Atas.

**As** 

![](_page_34_Picture_53.jpeg)

![](_page_35_Picture_0.jpeg)

#### 6.1.2 Gerenciador de Documentos / Categorias / Editar

![](_page_35_Picture_37.jpeg)

![](_page_36_Picture_0.jpeg)

#### 6.1.3 Gerenciador de Documentos / Categorias / Excluir

- Para remover uma categoria, primeiramente acesse a página Downloads – **Categorias**
- Passe o mouse sobre a categoria que deseja remover e clique no link Excluir.

![](_page_36_Picture_50.jpeg)

![](_page_37_Picture_0.jpeg)

#### 6.2.1 Gerenciador de Documentos / Arquivos / Inserir

• Para inserir um arquivo, primeiramente acesse a página Downloads – Adicionar Novo

![](_page_37_Picture_29.jpeg)

![](_page_38_Picture_0.jpeg)

#### 6.2.1 Gerenciador de Documentos / Arquivos / Inserir

![](_page_38_Figure_2.jpeg)

![](_page_39_Picture_0.jpeg)

#### 6.2.1 Gerenciador de Documentos / Arquivos / Inserir

 $-1$ 

![](_page_39_Picture_29.jpeg)

![](_page_40_Picture_0.jpeg)

• Para editar um arquivo, primeiramente acesse a página Downloads – Todos os Arquivos

![](_page_40_Picture_31.jpeg)

![](_page_41_Picture_0.jpeg)

• Uma página com todos os arquivos enviados para o site é aberta. Passe o mouse sobre o arquivo que deseja modificar e clique sobre o link Editar.

![](_page_41_Picture_27.jpeg)

![](_page_42_Picture_0.jpeg)

- Modifique o título do arquivo caso haja necessidade.
- Se precisar, exclua o arquivo clicando no ícone da lixeira e envie um novo arquivo.
- Uma mensagem de confirmação será aberta. Clique em OK para confirmar

![](_page_42_Picture_55.jpeg)

![](_page_43_Picture_0.jpeg)

- Observe que o arquivo foi removido após confirmação.
- Clique no botão **SELECT FILE** para selecionar o arquivo no seu computador.
- Desça a página e clique no botão Atuali

![](_page_43_Picture_53.jpeg)

![](_page_44_Picture_0.jpeg)

![](_page_44_Picture_37.jpeg)

Opções de tela ▼

![](_page_45_Picture_0.jpeg)

![](_page_45_Picture_30.jpeg)

![](_page_46_Picture_0.jpeg)

• Para editar um arquivo, primeiramente acesse a página Downloads – Todos os Arquivos

![](_page_46_Picture_31.jpeg)

![](_page_47_Picture_0.jpeg)

- Uma página com todos os arquivos enviados para o site é aberta. Passe o mouse sobre o arquivo que deseja excluir e clique sobre o link Lixeira.
- O arquivo será enviado para a lixeira, mas, caso haja necessidade, este arquivo poderá ser recuperado.

![](_page_47_Picture_41.jpeg)

![](_page_48_Picture_0.jpeg)

#### 6.2.4 Gerenciador de Documentos / Arquivos / Restaurar

• Para recuperar um arquivo excluído, acesse a página Downloads – Todos os Arquivos

![](_page_48_Picture_31.jpeg)

![](_page_49_Picture_0.jpeg)

#### 6.2.4 Gerenciador de Documentos / Arquivos / Restaurar

- Clique no link Lixo. Esta página irá exibir todos os arquivos que foram enviados para a lixeira.
- Passe o mouse sobre o arquivo que deseja recuperar e clique no link Restaurar.
- Após isso, o arquivo é recuperado e pode ser visualizado na área **Downloads**<br>- Todos os Extra de Cartiers<br>
Restaurar.<br>
Após isso, o Cat<br>
arquivo é recuperado e<br>
pode ser<br>
visualizado na<br>
área **Downloads<br>
– Todos os**<br>
Arquivos. Arquivos.

![](_page_49_Figure_5.jpeg)

![](_page_50_Picture_0.jpeg)

#### 6.2.5 Gerenciador de Documentos / Arquivos / Incluir Link

- Para incluir um link de arquivo (PDC ou DOC) em uma página ou post primeiramente você deve copiar o endereço do link deste arquivo. Para isto,<br>acesse **Downloads - Todos** Para incluir um link de<br>
arquivo (PDC ou DOC) em uma<br>
página ou post<br>
primeiramente você deve<br>
copiar o endereço do link<br>
deste arquivo. Para isto,<br>
acesse **Downloads – Todos**<br> **os Arquivos** os Arquivos
- Passe o mouse sobre o título do arquivo que você deseja criar um link, algumas opções serão apresentadas.
- Clique com o botão direito do mouse sobre o ícone com uma seta para baixo e clique sobre a opção **Copiar** endereço do link.
- Após isso, o endereço do link deste arquivo foi copiado e pode ser incluído em alguma página ou post.

![](_page_50_Figure_6.jpeg)

![](_page_51_Picture_0.jpeg)

#### 6.2.5 Gerenciador de Documentos / Arquivos / Incluir Link

- Para incluir um link de arquivo (PDC ou DOC) em uma página ou post primeiramente você deve copiar o endereço do link deste arquivo. Para isto, Para incluir um link de<br>
arquivo (PDC ou DOC) em uma<br>
página ou post<br>
primeiramente você deve<br>
copiar o endereço do link<br>
deste arquivo. Para isto,<br>
acesse **Downloads – Todos**<br> **este arquivos – Todos**<br> **este arquivos – Tod** os Arquivos
- Passe o mouse sobre o título do arquivo que você deseja criar um link, algumas opções serão apresentadas.
- Clique com o botão direito do mouse sobre o ícone com uma seta para baixo e clique sobre a opção **Copiar** endereço do link.

![](_page_51_Figure_5.jpeg)

![](_page_52_Picture_0.jpeg)

#### 6.2.5 Gerenciador de Documentos / Arquivos / Incluir Link

- Após isso, o endereço do link deste arquivo foi copiado e pode ser incluído em alguma página ou post.
- Para saber como incluir links em páginas ou posts, consulte a seção 4 deste tutorial.
- Conforme seção 4.4 deste tutorial, que solicita ao usuário digitar ou colar o endereço que deseja criar o link, você deve neste campo, colar o endereço do link recém copiado na listagem de arquivos.
- Para finalizar, clique sobre o botão aplicar e o link com o arquivo será criado na página ou post.

## **2008 7.1 Página Inicial – Hon**<br>Para modificar informações<br>de Contatos na página inicial,<br>acesse **Aparência – Widgets** 7.1 Página Inicial - Home/Área de Contatos<br>
Marificar informações

• Para modificar informações de Contatos na página inicial,

![](_page_53_Picture_22.jpeg)

## 7.1 Página Inicial – Home/Área de Contatos<br>Delo Widget Topo Uma lista ou menu suspenso de Os comentários mais recentes de UEPB

![](_page_54_Picture_32.jpeg)

### $7.1$  Página Inicial - Home/Área de Contatos  $\overline{\mathcal{C}}$ **UFPB**

- O editor visual será aberto, você pode fazer as modificações de contato conforme sua necessidade.
- Para finalizar, clique sobre o botão Salvar.

![](_page_55_Picture_37.jpeg)

![](_page_56_Picture_0.jpeg)

- Alguns sites, possuem uma lista de links em sua página inicial.
- Este exemplo, mostra a lista de links exibida no site do PPGCF

![](_page_56_Picture_3.jpeg)

![](_page_57_Picture_0.jpeg)

- No painel administrativo, para visualizar estes links, links.
- Uma listagem com todos os links é apresentada.
- Os links possuem nome, URL, Descrição (opcional), categoria e destino.
- As categorias podem ser utilizadas para organizar a lista de links.

![](_page_57_Picture_6.jpeg)

# 7.2.1 Página Inicial - Home/ Lista de Links / Adicionar novo<br>Adicionar novo link Adicionar novo link Adicionar novo

- Para inserir um novo link,<br>clique em **Links Adicionar** clique em Links – Adicionar Novo.
- Ao cadastrar um novo link, você deve preencher os campos: nome, endereço (URL), descrição (opcional) categoria e destino do link.

![](_page_58_Picture_39.jpeg)

#### $\tilde{\mathcal{E}}$ **UFPP**

![](_page_59_Figure_2.jpeg)

### UEPB

# 1.2.1 Página Inicial – Home/ Lista de Links / Adicionar novo<br>Adicionar novo link <u>Adicionar novo</u>

![](_page_60_Picture_28.jpeg)

O texto acima será mostrado quando alguém passar o mouse sobre o link na lista de links, ou opcionalmente, abaixo dele.

**UEPB** 

![](_page_61_Figure_1.jpeg)

#### 7.2.2 Página Inicial - Home/ Lista de Links / Editar

UEPB

![](_page_62_Picture_37.jpeg)

![](_page_63_Picture_0.jpeg)

# 7.2.3 Página Inicial - Home/ Lista de Links / Excluir

- Para excluir um link, primeiramente acesse a lista de links clicando em Links – Todos os links.
- Passe o mouse sobre o link Todos os links que deseja remover e clique Adicionar novo em Excluir.
- Na caixa de dialogo que aparece, clique em ok para<br>exprimentale conductions confirmar a exclusão.

![](_page_63_Picture_5.jpeg)

![](_page_64_Picture_0.jpeg)

#### 8. Páginas do menu

- Páginas são itens do menu que aparecem no menu superior do site.
- Para atualizar o menu do site, acesse o painel administrativo e clique<br>**Aparência - Menus** Páginas sao itens do menu<br>que aparecem no menu<br>superior do site.<br>Para atualizar o menu do<br>site, acesse o painel<br>administrativo e clique<br>**Aparência - Menus**

![](_page_64_Picture_48.jpeg)

![](_page_65_Picture_0.jpeg)

#### 8. Páginas do menu

• Para atualizar o menu do site, acesse o painel administrativo e clique<br>**Aparência - Menus** Para atualizar o menu do<br>site, acesse o painel<br>administrativo e clique<br>**Aparência - Menus** 

![](_page_65_Picture_3.jpeg)

![](_page_66_Picture_0.jpeg)

#### 8. Gerenciar menu local

- Todas as páginas do site podem ser visualizadas nesta área
- Procure a página que deseja adicionar ao menu e clique sobre a caixa de seleção.

• Clique no botão Adicionar ao menu para incluir esta página no menu do site

![](_page_66_Picture_49.jpeg)

![](_page_67_Picture_0.jpeg)

#### 8.1 Gerenciar menu local / Adicionar item ao menu

- Para incluir uma nova página no menu, primeiramente adicione esta nova página no painel administrativo.
- Caso não tenha visualizado a seção que explica como adicionar uma nova página, consulte a seção 2.2 deste tutorial.
- Clique no botão Adicionar **ao menu** para incluir esta página no menu do site

![](_page_67_Picture_57.jpeg)

![](_page_68_Picture_0.jpeg)

#### 8.1 Gerenciar menu local / Adicionar item ao menu

- Desça a barra de rolagem até o final e verifique que a página foi adicionada ao final do menu.
- Clique no botão Salvar menu para finalizar.
- Você pode modificar a posição desta página no menu, para fazer isto consulte a próxima seção deste manual.

![](_page_68_Picture_49.jpeg)

![](_page_69_Picture_0.jpeg)

#### 8.2 Gerenciar menu local / Posicionar item

• Para alterar a ordem de um item no menu, clique sobre o item e mantenha o clique pressionando arrastando-o para a posição desejada.

![](_page_69_Picture_58.jpeg)

• Para finalizar clique em Salvar menu.

![](_page_69_Picture_59.jpeg)

![](_page_70_Picture_0.jpeg)

#### 8.2 Gerenciar menu local / Remover item

- Para remover um item do menu, clique no ícone da página que você deseja remover.
- Clique no link Remover.
- Para finalizar, clique em Salvar menu.

![](_page_70_Picture_41.jpeg)